## **UTIV DIGITECA**

**UNIONE EUROPEA** Regione<br>Lombardia

POR FSE 2014-2020 / OPPORTUNITÀ E INCLUSIONE

### **Introduzione alle FAQ**

Le FAQ (frequently asked questions) presenti in questa sezione sono pensate per essere un veloce strumento di consultazione su problemi molto immediati e semplici; non possono sostituire un manuale, ma possono offrire una risposta veloce alle problematiche che molti utenti trovano.

Per loro natura le FAQ sono in costante evoluzione, si tratta infatti di un documento in costante aggiornamento che si arricchisce ogni giorno delle domande e delle relative risposte che si ricevono sulla piattaforma.

Qualora non si trovasse la risposta al problema nelle FAQ si consiglia di consultare il manuale relativo al proprio profilo (dirigente, docente o studente), qualora anche questo non fosse esplicativo su potra' utilizzare il contatto dell'HELPDESK.

#### **Accesso**

D - Come si accede al portale?

R - Al portale si accede attraverso il pulsante "ACCEDI", in alto a DX, e presenta due opzioni:

Accesso, per studenti, con username e password;

 Accesso per docenti/presidi (tasto: accesso personale scolastico) con SPID, CIE. Accedendo con SPID o Cie si apre la schermata relativa, nella quale bisogna effettuare la procedura standard di identificazione (CIE: accesso con lettore smartcard o smartphone, SPID: scelta del fornitore dell'ID, accesso con dati e OTP)

#### **Utenza personale**

D - Cosa succede se disattivo la mia utenza? che differenza c'è tra disattiva e cancella? R - La funzione disattiva non cancella l'utenza; tramite questa opzione, la propria utenza viene messa in stand-by e si riceve una mail con un link tramite il quale, se si vorrà, si potrà chiedere la riattivazione del profilo. Tutti gli elaborati creati rimarranno visibili nel sistema. La cancellazione invece elimina l'utenza, i dati relativi e tutto ciò che si è creato dal sistema

#### **Ricerca**

D - Posso operare una ulteriore selezione sui filtri dopo aver effettuato una ricerca? R - Si, i filtri non saranno resettati dal sistema e sarà pertanto possibile rimodularli per modificare la ricerca.

D - Come posso effettuare una nuova ricerca resettando i filtri scelti precedentemente? R - Sarà sufficiente selezionare la voce "cancella filtri" che apparirà a sinistra rispetto ai risultati.

D - è possibile tenere aperta la ricerca e nel frattempo fare altro?

R - Si, sarà sufficiente tenere aperta la sezione ricerca in una nuova scheda o finestra.

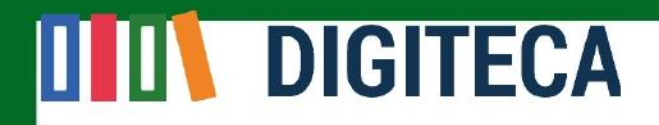

D - posso cercare solo in una delle biblioteche collegate?

R - Sì, tramite l'apposito filtro di ricerca è possibile selezionare solo una delle biblioteche collegate.

R - Dal menù nella colonna a sinistra della home page che si intende per Ricerca contenuti? D - Si tratta dell'accesso al motore di ricerca unificato nelle banche dati BDL e AESS che consente di visionare tutto il patrimonio digitalizzato (e, accedendovi dall'interno dei progetti, di allegare questi contenuti alle descrizioni).

D - Perchè quando, condotta una ricerca, clicco sul testo di un documento, a volte mi apre di nuovo la pagina di ricerca in nuova scheda/mi apre la visualizzazione su un documento diverso da quello nei risultati?

R - Le biblioteche digitali aggiornano costantemente i documenti caricati e a volte questo crea dei problemi sui link ai materiali. Non essendo un problema tecnico relativo alla piattaforma, si consiglia di contattare l'Help Desk che provvederà ad inoltrare la segnalazione alla biblioteca digitale interessata.

R - Che si intende per Pentagrammi?

D - Il box sotto il campo di ricerca semplice aggrega varie tipologie di documenti musicali (testi e spartiti), mentre tra i campi di selezione avanzata delle tipologie si può indicare una selezione più raffinata.

D - Perché alcuni documenti scaricano automaticamente un file .pdf quando si clicca sul titolo e non rinviano invece alla visualizzazione del documento digitalizzato? [cfr. ad esempio Il mercato di Brescia - PENTAGRAMMI- AESS]

R - Dipende dalla modalità con la quale è stato caricato il documento negli archivi della biblioteca digitale collegata a Digiteca. In particolare, tutti i file PDF sulla biblioteca di AESS si possono visualizzare cliccando su "vai a dettaglio" ma cliccando sul titolo il sistema li scarica in automatico

D - Perché alcune volte la parola o le parole ricercate sono evidenziate all'interno della descrizione dei singoli box dei risultati e a volte no?

R - I termini evidenziati sono quelli che corrispondono esattamente alla ricerca effettuata, se invece si tratta di parole contigue o che si trovano in parti secondarie della descrizione del documento o all'interno del testo non vengono evidenziate.

D - Perché indicando una singola data nel campo DATA o la stessa data sia nel campo PERIODO STORICO (A PARTIRE DALL'ANNO) ... sia in PERIODO STORICO (FINO ALL'ANNO) ottengo risultati diversi?

R - Il campo DATA rende ricercabile una datazione esatta del documento sotto forma di stringa di testo (sia essa un numero che una sequenza di lettere: 1935, XVIII, settembre...); la combinazione di campi PERIODO STORICO attinge invece ad una rielaborazione dei dati variamente attribuiti al documento per cui un'indicazione di secolo ad esempio è stata scomposta negli estremi cronologici corrispondenti: questo fa sì che la ricerca per PERIODO STORICO possa includere più documenti, ma al tempo stesso, anche per ragioni tecniche, non risultare perfettamente pertinente.

# **III DIGITECA**

POR FSE 2014-2020 / OPPORTUNITÀ E INCLUS

Regione<br>Lombardia

**UNIONE EUROPEA** 

D - Che si intende con il filtro avanzato CONTENUTI? Come è utile compilarlo?

R - Il filtro CONTENUTI rende ricercabile un campo di descrizione dei fondi e delle collezioni in cui sono stati fornite informazioni sugli ambiti, gli argomenti, le caratteristiche formali, e i contenuti presenti in quelle raccolte; la ricerca è a testo libero e si possono cercare corrispondenze ad esempio sui "mestieri", "reportage", "società"...

#### **Scuole**

#### D - Come si creano le Scuole?

R - Le scuole vengono create dall'amministratore di sistema, il quale permetterà l'accesso alla figura del preside, che diventa community manager. Questo ruolo gli permette di invitare docenti e studenti alla scuola e creare altre sottocommunity, a cui invitare docenti o studenti. Il docente a sua volta, se ha assegnato il ruolo di community manager, può, all'interno della sottocommunity, invitare studenti o altri docenti e creare ulteriori sottocommunity. Per contattare l'assistenza, basterà cliccare sul pulsante in fondo a destra (?) che aprirà la mail alla quale inviare la richiesta di iscrizione a Digiteca.

#### **Progetti interscolastici**

D - Come si può utilizzare la Digiteca per effettuare un lavoro interscolastico? R - Il docente o il dirigente incaricato della gestione del gruppo interscolastico dovrà fare richiesta di apertura per la scuola virtuale che diventerà la community interscolastica all'amministrazione della Digiteca tramite sul pulsante in fondo a destra (?); si aprirà la mail dell'assistenza, alla quale vanno inviati i seguenti dati:

- Nome della scuola virtuale
- Immagine (facoltativo)
- Presentazione (facoltativo)
- Allegati (facoltativo)
- Indirizzo mail di riferimento (obbligatorio)
- L'indicazione dell'utenza che sarà referente della scuola (obbligatorio)

Per la gestione della nuova scuola virtuale da parte dell'incaricato, reinviamo alla consultazione del manuale di funzioni "dirigente".

#### **Funzione invita docente/studente**

D - Cosa succede se inserisco dei dati errati quando invito un nuovo utente?

R - Qualora occorresse invitare nuovamente un docente o uno studente per la registrazione alla piattaforma, basterà creare un nuovo invito con i dati dell'utente. Il sistema mostrerà un avviso indicante che l'utente ha già ricevuto 1 o più inviti, e successivamente si potrà procedere con la ripetizione della procedura. Se si provasse a invitare un utente che ha già formalizzato la registrazione, il sistema visualizza un messaggio di errore indicante: " utente già presente in piattaforma"

D - Non ho ricevuto la mail di invito, ma il mio docente/dirigente sostiene che sia stata inviata. Cosa posso fare?

## **UN DIGITECA**

R - Ci sono due casi possibili: i dati per l'invito erano errati, in questo caso basterà chiedere di ripetere l'invito previo controllo dell'esattezza di codice fiscale e indirizzo mail. Oppure, il tuo sistema mail ha classificato la mail di invito come spam; in questo caso basterà entrare nella casella SPAM del tuo provider di posta, trovare la mail e segnalarla come "non spam" al sistema. Nel secondo caso troverai guide specifiche su come fare sul sito del tuo provider.

UNIONE EUROPEA

Regione<br>Lombardia

POR FSE 2014-2020 / OPPORTUNITÀ E INCLUSIONE

D - Perchè quando invito uno studente devo inserire anche il suo codice fiscale? R - Il codice fiscale viene utilizzato come dato di sicurezza: all'atto della registrazione verrà richiesto anche allo studente di immetterlo e la registrazione verrà formalizzata solamente se i dati immessi da entrambi sono conformi.

#### **Community**

D - Cosa può fare il "community manager"?

R - Il community manager può gestire, all'interno della community o sottocommunity in cui è definito, partecipanti, discussioni, documenti, progetti. Può inoltre creare altre sottocommunity.

D - Cosa può fare il partecipante?

R - Il ruolo del partecipante può prendere parte alle discussioni o proporne di nuove che saranno soggette a valutazione dei community manager, visualizzare i documenti o proporre documenti sempre soggetti a valutazione, entrare nei progetti assegnati. Non può creare community o sottocommunity.

D - Posso creare una community per un progetto interclasse? e interscuola?

R - Nel primo caso, si. Sarà sufficiente creare la community, inserire eventualmente altri docenti dotandoli della funzione community manager e tutti gli studenti che si desidera invitare a partecipare al progetto.

Nel secondo caso, si ma non direttamente. Bisognerà inoltrare richiesta all'Amministrazione di sistema di Digiteca affinché venga creata una scuola virtuale appositamente per la compartecipazione al progetto interscolastico, indicando il nome del Dirigente da inserire per la gestione. Quando creata, il Dirigente potrà, tramite funzione "invita docenti", inserire quelli coinvolti nel progetto, che potranno poi provvedere ad inserire gli studenti dei loro istituti.

#### **Documenti**

D - Perché in fase di creazione di un nuovo documento appare il campo "versione" settato su 1 e non posso interagirci?

R - Il sistema permette di inserire varie versioni dello stesso documento, conservandole tutte così da poter visualizzare le varie modifiche. In fase di nuovo inserimento, il documento si considera alla prima versione, dunque il campo si setta automaticamente

**Progetti**

# **III** DIGITECA

FSE 2014-2020 / OPPORTUNITÀ E INCLUS

Regione Lombardia

**UNIONE FUROPEA** 

D - Se faccio e pubblico una mappa mi verrà riconosciuta la paternità del lavoro? R - Si, sia sui progetti di gruppo creati con e senza l'assegnazione agli studenti, sia in quelli creati a partire dal progetto individuale, anche se di elaborazione degli studenti, figurerà sempre il nome del docente quale autore.

D - Ci sono dei suggerimenti per fare una buona mappa concettuale?

R - In genere si cerca di essere sia multimediali, inserendo dei materiali di tipo diverso che multidisciplinare, inserendo nodi che riferiscono ad ambiti diversi tra loro ma pertinenti al concetto principale espresso nel nodo 0. Buona norma è pure indicare il perché si è deciso di fare quel tipo di collegamento nei nodi figli, così da facilitare chi visualizza il progetto nella comprensione degli stessi.

D - Quando faccio una ricerca per aggiungere materiali al nodo vedo le "schede" ma non ho capito come inserirle

R - Nella parte in alto a dx c'è un piccolo riquadro, si deve cliccare per selezionare il materiale.

D - Se ho selezionato un materiale per errore come lo posso cancellare? R - In alto a destra nella scheda di riepilogo dei materiali c'è il simbolo di una X rossa, cliccandoci sopra si elimina la scheda della mappa

D - Come posso cancellare un progetto?

R - Dalla pagina di riepilogo dei progetti, va utilizzato l'apposito tasto funzione a destra; si aprirà un popup su cui dare conferma che si vuole cancellare quel progetto. Quando confermato, il sistema lo elimina e non apparirà più in lista.

Dalla pagina di visualizzazione del progetto, selezionando il menu dall'icona a forma di ingranaggio sotto il titolo a destra appare la voce "cancella." si aprirà un popup su cui dare conferma che si vuole cancellare quel progetto. Quando confermato, il sistema lo elimina.

D - Se duplico un progetto duplica anche tutti i nodi interni?

R - No, la funzione "Copia" replicherà le informazioni del progetto e il nodo principale (nodo 0) dello stesso. Se si vorranno copiare anche i successivi bisognerà provvedere nodo per nodo tramite la funzione interna al progetto: copia nodo

D - A cosa servono i TAG dentro il progetto?

R - I tag permettono di effettuare una ricerca mirata sui nodi di progetto; inoltre aiutano a definire meglio l'argomento di riferimento e ad introdurre altri ambiti oltre quello selezionato per il nodo qualora servisse

D - Posso mettere dei LINK dentro i nodi?

R - Sì, è possibile. Si consiglia di verificare sempre i link immessi e di non linkare contenuti protetti dal diritto d'autore.

D - Il primo nodo deve sempre essere preso dalle banche dati?

R - No, non è obbligatorio l'inserimento di materiale all'interno dei nodi, a prescindere dalla posizione che occupano nella mappa.

### **III DIGITECA**

POR FSE 2014-2020 / OPPORTUNITÀ E INCLUS

Regione Lombardia

**UNIONE EUROPEA** 

D - Se voglio creare un progetto al solo scopo illustrativo, senza assegnarlo agli studenti, devo selezionare in fase di creazione del progetto "progetto individuale"? R - No. Il progetto deve essere sempre creato con l'attributo "progetto di gruppo", anche se non viene creato per la condivisione con gli studenti.

D - Come posso assegnare agli studenti il progetto di gruppo che ho creato? R - Tramite l'apposita funzione "assegna" presente su ogni nodo nel menu a destra, è possibile assegnare agli studenti la compilazione del progetto.

D - Come posso assegnare agli studenti il progetto individuale che ho creato?

R - Tramite l'apposita funzione "gestisci compiti" presente subito sotto la rappresentazione in grafica della mappa si accede alla funzione relativa, nella quale è possibile effettuare l'assegnazione ed il controllo dei progetti "figli" gestiti dagli studenti

D - Che differenza c'è tra mappa e progetto?

R - La mappa concettuale è di fatto la visualizzazione grafica semplificata che appare in calce quando si crea un progetto.

D - Posso assegnare un progetto ad un gruppo di studenti? R - Sì, è possibile dalla schermata di assegnazione progetto se si è creato con l'attributo "progetto di gruppo"

D - Posso usare qualsiasi immagine dentro i progetti?

R - Sì, è possibile utilizzare qualsiasi immagine sia come copertina del progetto che nel corpo del testo di ciascun nodo utilizzando la funzione di editing nel campo descrizione; si consiglia di verificare che le immagini non siano protette da diritti d'autore prima di inserirle.

D - Posso mettere dei video dentro un progetto?

R - Sì, è possibile inserire video e altri media tramite l'apposita funzione di editing nel campo descrizione; si consiglia di verificare che i contenuti multimediali non siano protetti da diritti d'autore.

D - Come posso condividere un progetto?

R - Quando il progetto viene pubblicato all'interno di una community, tutti i membri della stessa possono visualizzarlo; se al momento della pubblicazione si sceglie l'opzione "pubblica in front end", tutti gli utenti, anche se non effettuano il login, hanno la facoltà di visualizzarlo.

D - Perché le righe delle mappe hanno un colore diverso?

R - Per facilitare la vista della mappa; soprattutto per studenti DSA questa differenziazione di livelli per colore è utile, poiché risulta più intuitiva e può essere di ulteriore aiuto nello studio dell'elaborazione effettuata sui nodi grazie all'associazione mnemonica contenuto - colore

D - Posso modificare un nodo una volta che lo ho pubblicato?

R - Sì, si può in ogni caso modificare un nodo ed anche rimetterlo a livello di bozza; tuttavia per poter pubblicare il progetto è necessario prima che siano stati pubblicati tutti i nodi.

D - Se cancello un nodo cancello anche i figli?

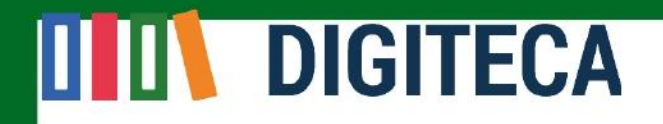

R - Si, il sistema ti avvertirà che stai cancellando il nodo e i relativi figli

D- Posso assegnare il progetto ad un solo studente?

R- Sì, si può assegnare una mappa con l'attributo "progetto di gruppo" ad un solo studente. Nel caso di assegnazione dello stesso progetto a più studenti da svolgersi singolarmente, si consiglia di usare la modalità di assegnazione "progetto individuale"

D- Nell'assegnazione dei compiti a un gruppo, come si gestiscono gli studenti relativamente alla creazione dei nodi?

R - Essendo un gruppo, ogni studente può integrare il lavoro fatto da altri, anche cancellarlo o inserire nuovi nodi

D- Esiste un backup dei nodi e dei progetti, se li cancello per errore?

R- Ad oggi non esiste un sistema di ripristino dei progetti o dei nodi cancellati per errore

D - Posso inserire Ambiti diversi nello stesso progetto?

R- Sì, e' anzi consigliato lavorare sulla multidisciplinarietà rispetto ai vari nodi

D - Posso creare un nuovo nodo nel progetto individuale "contenitore"?

R - Sì, ma rimarrà in fase di bozza e non verrà visualizzato nei progetti figli; si può in ogni caso implementare il progetto contenitore come promemoria di alcuni collegamenti da suggerire agli studenti

#### **Assistenza**

Per contattare l'assistenza, basterà cliccare sul pulsante in fondo a destra (?); si aprirà la mail alla quale inviare le segnalazioni relative a malfunzionamenti. Affinchè si possa offrire un servizio di assistenza adeguato occorrerà indicare nella segnalazione:

- Il contesto di riferimento (se l'errore si verifica sulla home page, in una sezione della community o della scuola indicando il nome esatto della scuola virtuale e della sottocommunity relativa, nel tale progetto indicando il nome del progetto ecc.)
- L'eventuale azione svolta che ha portato al malfunzionamento
- Link della pagina dove hanno riscontrato l'errore e lo screenshot della stessa
- La descrizione breve ma accurata dell'errore che si riscontra